# **HowTo set up a MOBOTIX NAS - MxManagementCenter System**

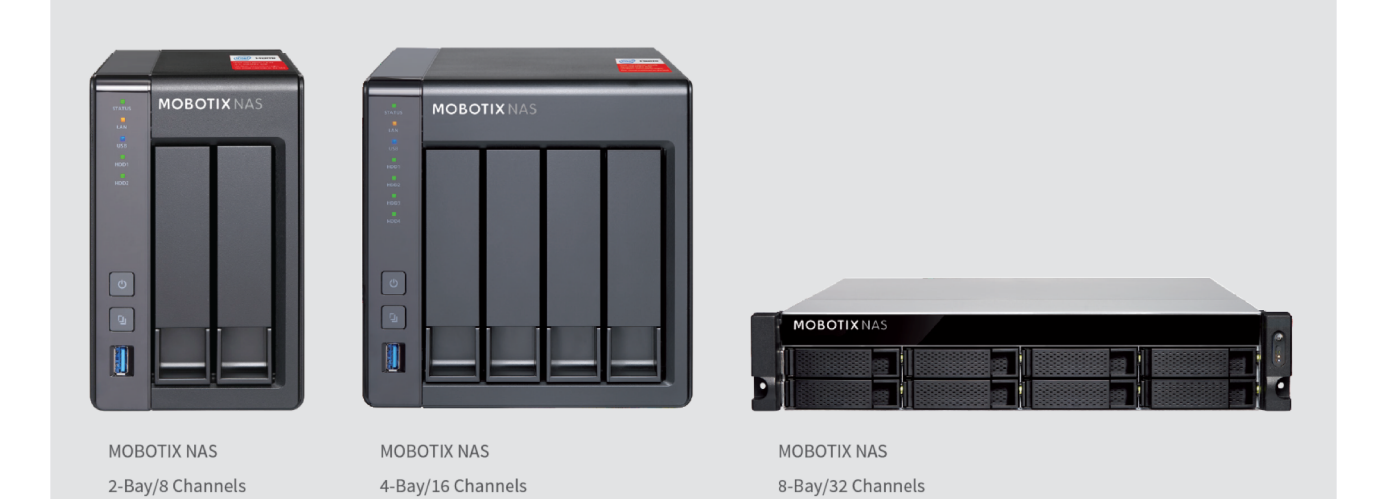

**MOBOTIX** 

#### General Information <sup>2</sup>

**IMPORTANT**: This document describe the setup behavior of the follow MOBOTIX NAS Model´s: NAS 251 NAS 451 NAS 873u

**IMPORTANT**: We recommend to update all involved products to the latest software version. Please download the software for MxMC, MOBOTIX NAS and MOBOTIX MOVE cameras from our official homepage: https://www.mobotix.com/en/support/download-center/software-downloads

**Video Tutorial**: Further information's are available under the follow link: https://www.mobotix.com/en/support/download-center/documentation/video-tutorials

**HDD reference list**: available under the follow link: https://www.mobotix.com/en/support/download-center/documentation/white-lists

# **MOBOTIX**

**M** Welcome  $\times$ MxManagementCenter IMPORTANT: MOBOTIX MOVE cameras require the follow Firmware version for the Model:  $SD1A \rightarrow MB20181025RS$  (or newer)  $BC1A/VD1A \rightarrow MB20181025RS$ ΓΚ ั๔, [Y **Import MxCC Import MXL** mport MxEas Mobotix • Kaiserstrasse D-67722 Langmeil • info@mobotix.com • wv

Start the **'Welcome Wizard**' by the menu entry **'File -> Welcome**...'.

Wait for the camera list to be filled and and select the desired ONVIF S compliant cameras to add to MxMC.

The account data of an ONVIF admin user is required (for MxMOVE cameras, the GUI admin is the ONVIF admin, for other models (e.g. Axis), there are separate roles for GUI admin and ONVIF administrator).

**Note:** ONVIF discovery can last up to 10 minutes. As an alternative, the welcome wizard supports as well manually adding the cameras to the camera list by clicking the "**+**" button in the toolbar.

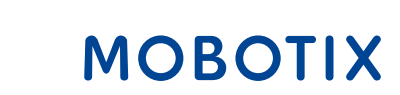

# Step 2 – Define Recording Paths in the MxManagementCenter <sup>4</sup>

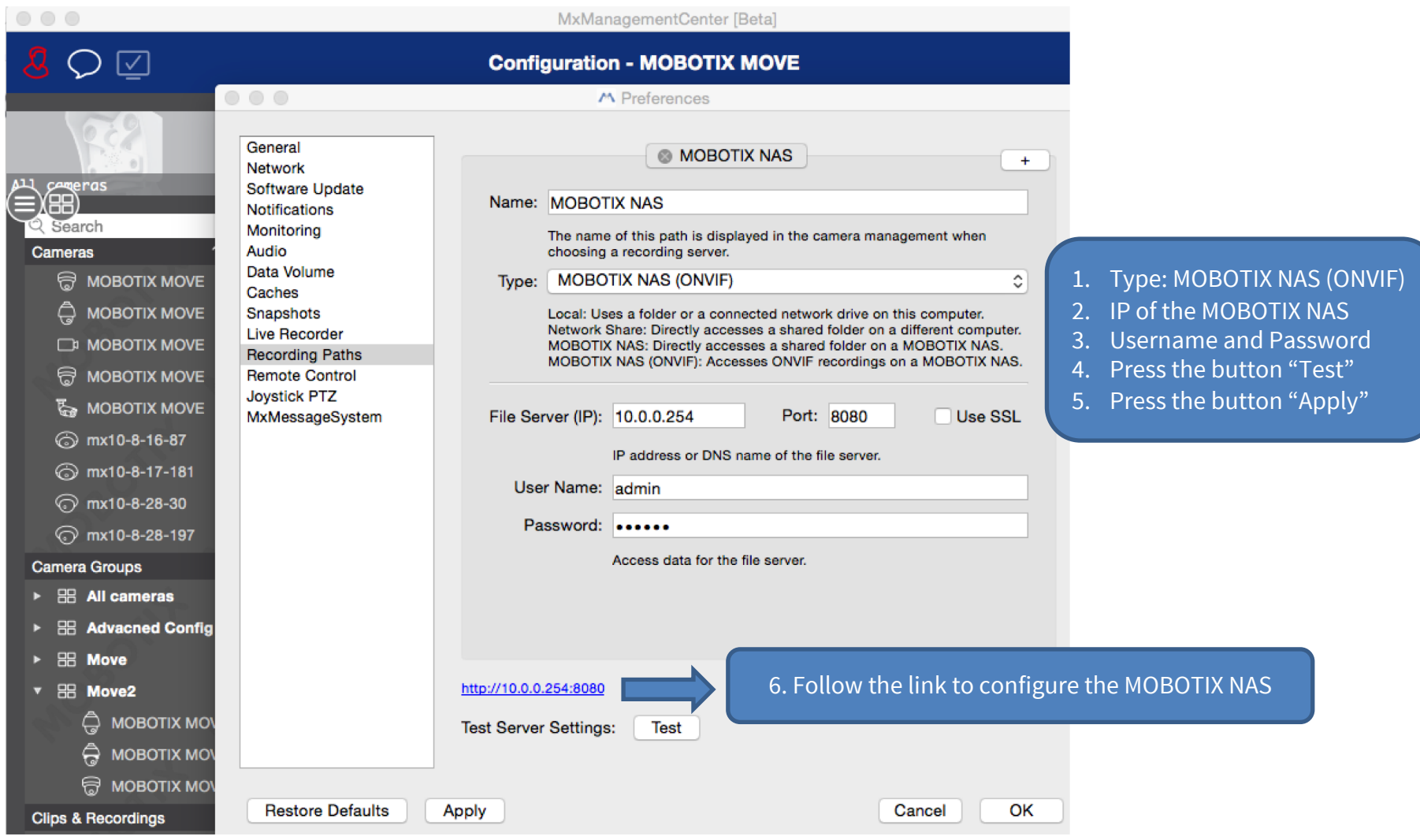

# **MOBOTIX**

## Step 3 – Define Recording Spaces in QVR Pro on the MOBOTIX NAS

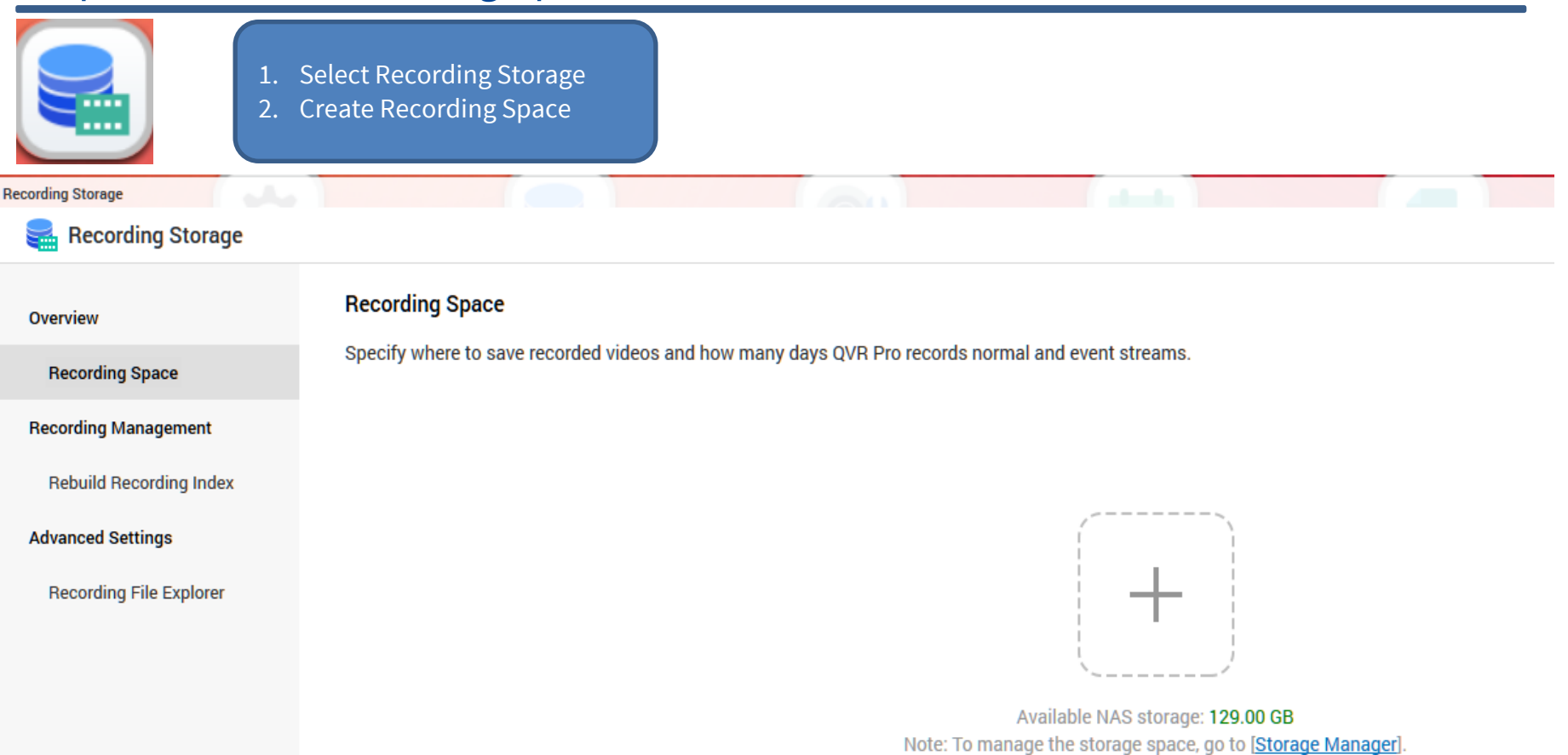

Set the maximum possible size for all recording spaces and leave the overwrite threshold at its default value  $(95%)$ .

**NOTE:** Wait until the recording space is fully allocated, do **NOT reboot the MOBOTIX NAS** or add cameras before this task is finished!

#### **Beyond Human Vision**

# **MOBOTIX**

## Step 4 - Add Camera 6

After the recording spaces have been allocated completely, **open** the **Camera Settings** in QVR Pro.

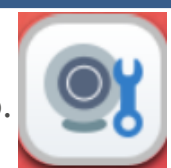

Wait until the search process has found all relevant cameras on the local network. Select the camera you want to "integrate" into QVR pro and continue to the next step.

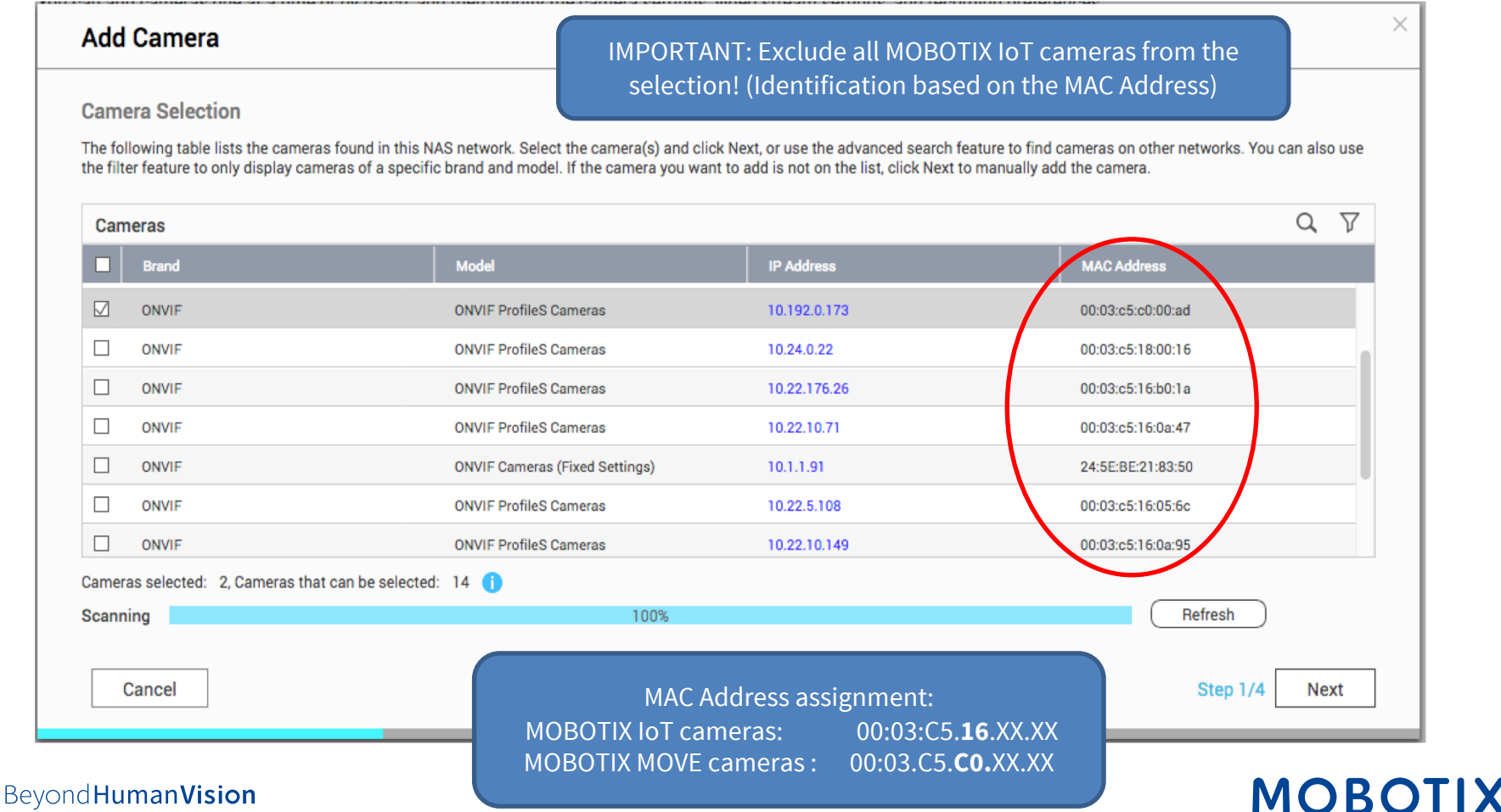

### Step 5 – Add Camera

On the next screen check, that MOBOTIX NAS detected the right camera brand, model as well as connection data. Proceed by completing missing camera data, such as:

**Name** -> Can be specified to the user's discretion, the name is used within QVR Pro only.

Account / Password  $\rightarrow$  (Must correspond to an ONVIF admin user for ONVIF S cameras).

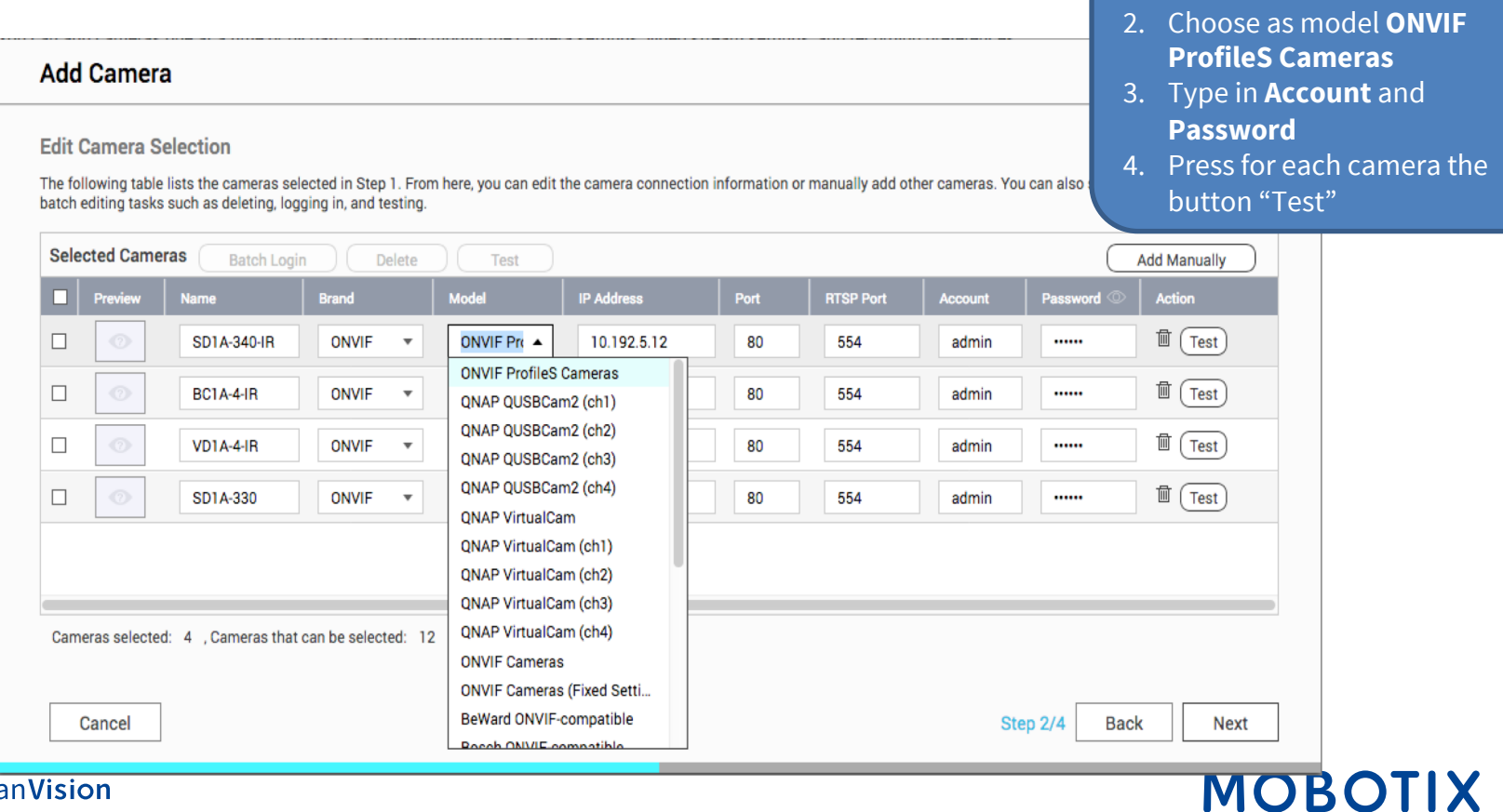

1. Define: the camera **Name**

Go to the next step of the wizard and define the recording / **MxHiQuality** profile settings.

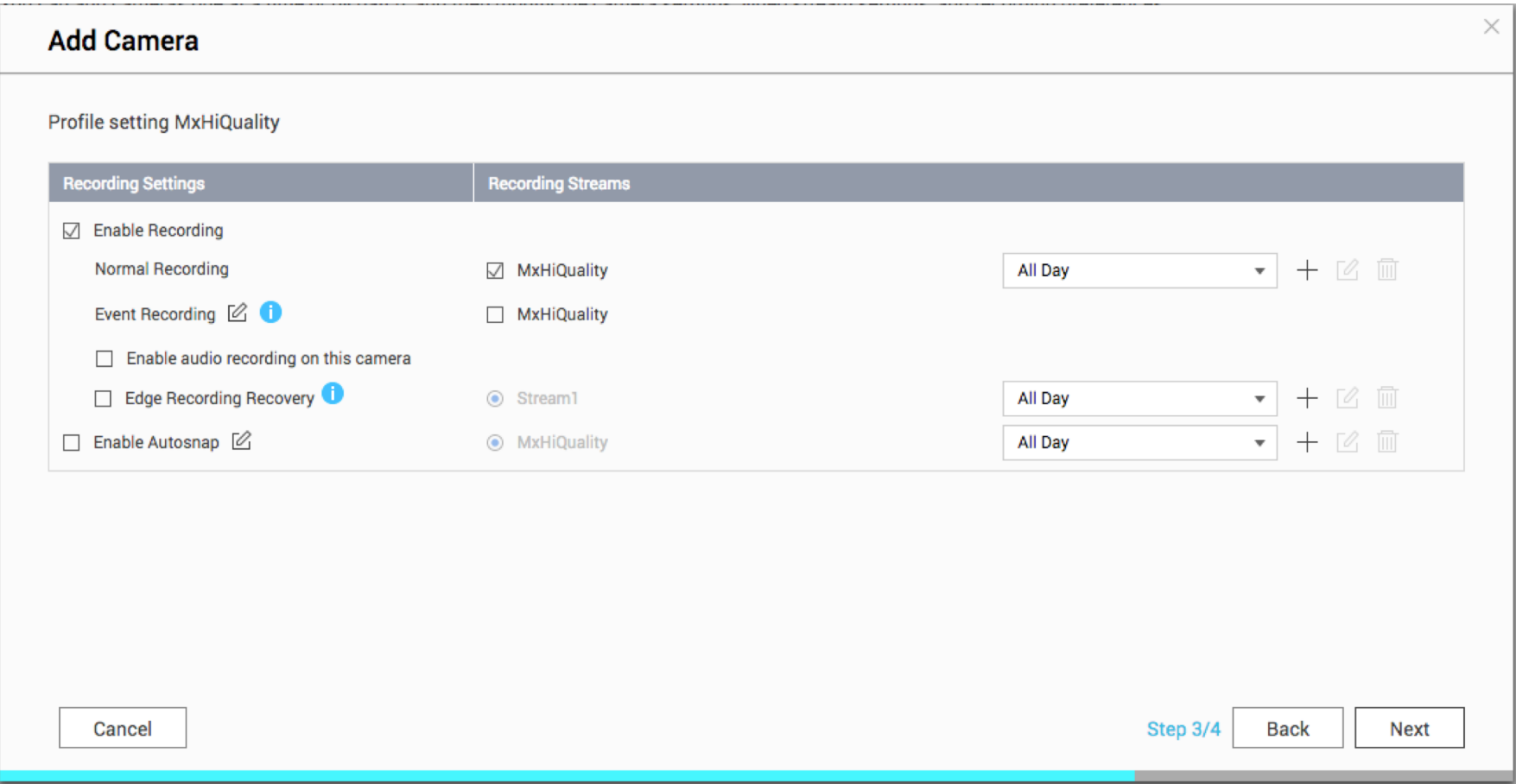

Beyond Human Vision

# **MOBOTIX**

Finish and close the wizard.

Check the Camera Settings window, whether all cameras have been added to the QVR pro software.

Wait some time (~1 min) for the MOBOTIX NAS to attach to the new cameras.

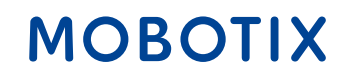

# Step 8 – MxMC setup - recording settings for each camera 10 10 10

Link the corresponding camera recording path in MxManagementCenter to the camera.

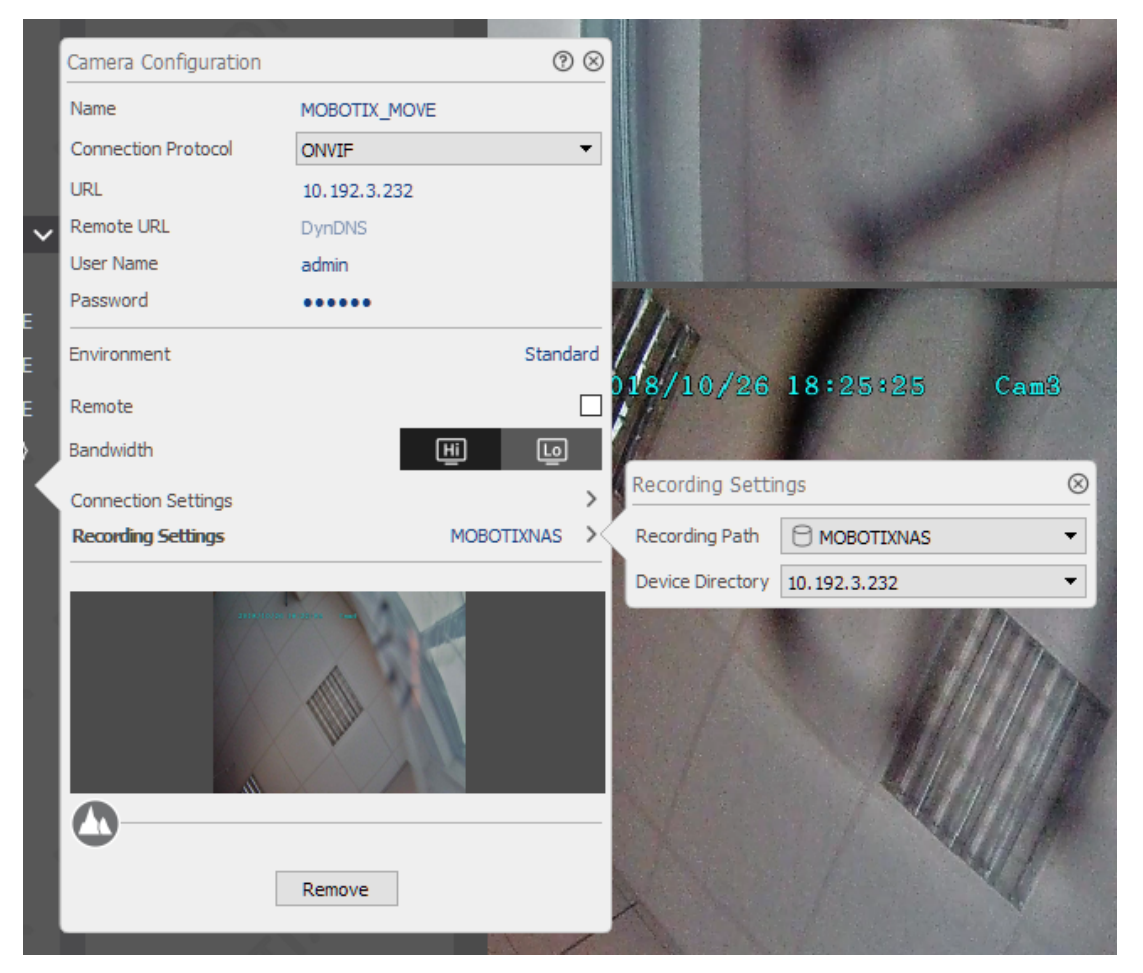

Now, the camera recordings can be played back via MxManagementCenter. Beyond Human Vision

# **MOBOTIX**

# **Beyond Human Vision**

# MOBOTIX

MOBOTIX AG Kaiserstrasse 67722 Langmeil Germany

+49 6302 9816 - 0 info@mobotix.com www.mobotix.com

MOBOTIX, the MOBOTIX Logo, MxControlCenter , MxEasy , MxPEG , MxDisplay and MxActivitySensor are trademarks of MOBOTIX AG registered in the European Union, the U.S.A. and in other countries . Subject to change without notice • MOBOTIX do not assume any liability for technical or editorial errors or omissions contained herein • All rights reserved • © MOBOTIX AG